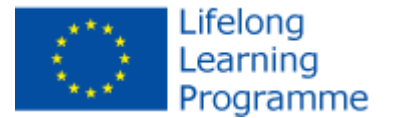

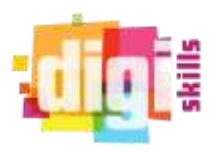

**Estas seis sesiones** han sido realizadas con estudiantes de secundaria. Se puede comprobar que las cinco primeras tienen el propósito de aprender a capturar y editar archivos de audio, empleando un programa GPL. Cada profesor puede usar los archivos de audio que se ajusten a sus necesidades. Una forma de hacer más atractiva la práctica seria proponer a los alumnos que elijan los archivos que más les gusten.

- Sesión 1: ¿Qué es y cómo instalar Audacity.
- Sesión 2: La interfaz de Audacity
- Sesión 3: Archivos y Provectos
- Sesión 4: Exportación de archivos a mp3
- Sesión 5: Herramientas de control y efectos:
- Sesión 6: conversaciones de grabación (colaborativa)

La última práctica es el resultado de todo el proceso: un diálogo, desarrollado colaborativamente, de un fragmento del libro de Cervantes "Don Quijote de la Mancha. "Cuando los estudiantes ya sepan manejar el programa, pueden seguir avanzando en el conocimiento del mismo según las propuestas que el profesor sugiera. En el documento pdf adjunto, se detallan cada una de las prácticas y la forma de llevarlas, a buen término, en el aula.

### **SESIÓN 1: "¿QUÉ ES AUDACITY? ¿CÓMO SE INSTALA?**

**Audacity** es una aplicación informática multiplataforma libre, que se puede usar para grabación y edición de audio, distribuido bajo la licencia GPL.

¿Por qué usaremos el Audacity?

- Porque es sencillo de usar y, sin embargo, es bastante potente.
- Porque es muy parecido a otros programas de edición de audio.
- Porque hay versiones del programa tanto para Linux como para Windows y Mac
- Porque es libre y gratuito.

Puedes descargarlo, de forma completamente legal, desde esta dirección de Internet:

http://audacity.sourceforge.net/ Una vez descargado, basta con hacer doble click sobre el ejecutable y seguir las indicaciones del programa de instalación. He de advertiros que Audacity es incompatible con algunas tarjetas de sonido, así pues, si hacéis la descarga y la instalación en el ordenador que tengáis en casa, es posible que no os funcione. Este problema se está intentando solucionar y se espera que esté resuelto para la próxima versión del programa.

Si instalas Audacity en casa, la primera vez que entréis en el programa os aparecerá este mensaje:

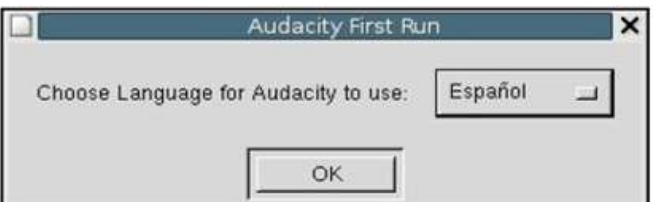

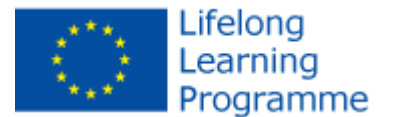

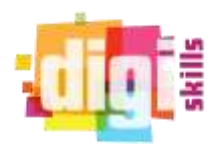

## **SESIÓN 2: La interface de Audacity**

Una vez escogido el idioma, sigue las instrucciones por defecto. Al finalizar la instalación se abrirá el programa y aparecerá, una ventana como la siguiente:

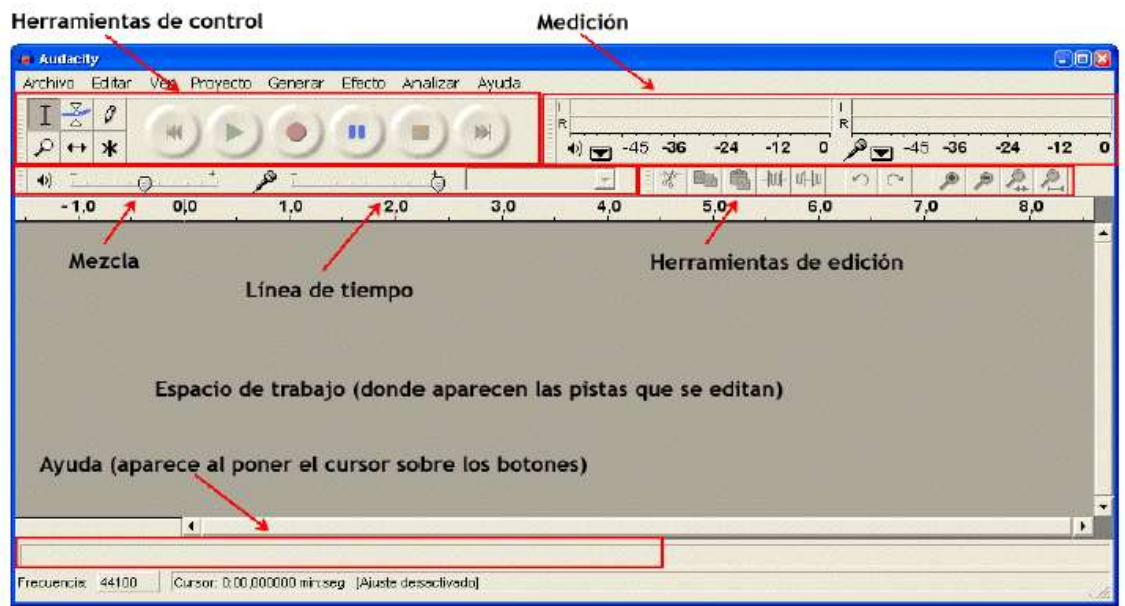

Para empezar, necesitaremos algún sonido con el que experimentar, así pues:

- Entra en la siguiente dirección de Internet:
- <http://recursostic.educacion.es/bancoimagenes/web/>
- Busca "música fisterra" y descarga el archivo en formato mp3 en tu carpeta. Cambia su nombre, que por defecto es algo parecido a "k00697.mp3" por "fisterra.mp3"
- Abre Audacity y carga el archivo fisterra.mp3. Tras un breve espacio de tiempo en el que el archivo se importará a un formato que reconozca el programa, obtendrás lo siguiente:

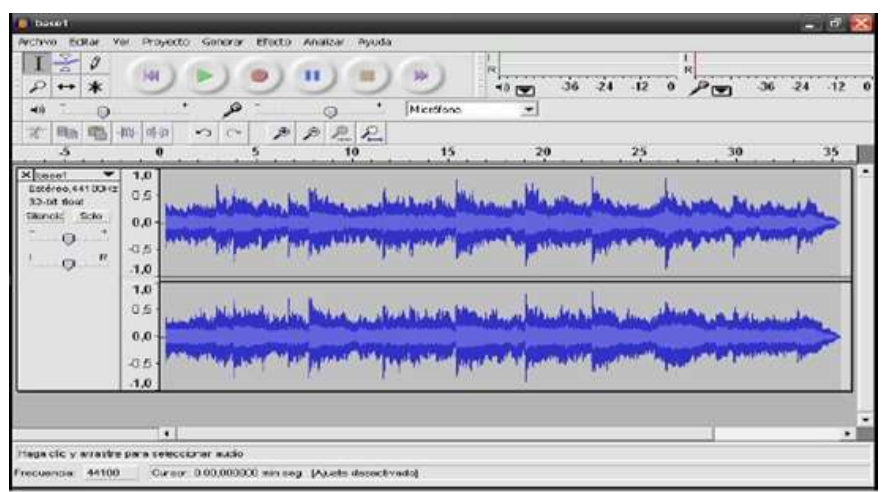

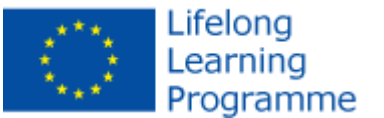

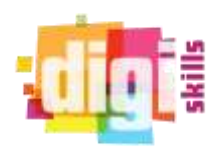

#### **Los botones de la parte superior de la ventana:**

- Ir al comienzo: con él nos colocamos al inicio del sonido o canción que editamos Reproducir. Al pulsar mayúscula, se convierte en (b) Reproducir cíclicamente. Grabar. Sirve para grabar un sonido proveniente de un micrófono o un CD. ш Pausa. Parar. Debe hacerse siempre antes de aplicar efectos, salvar o exportar. Ir al final.
- Reproduce ahora la canción, Prueba el uso de todos los botones indicados arriba menos el de "grabar" (ese lo dejamos para otro momento).
- Guarda en tu carpeta el archivo como un **proyecto**, con el nombre "proyectofisterra.aup". Muy probablemente te aparezca una ventana como ésta:

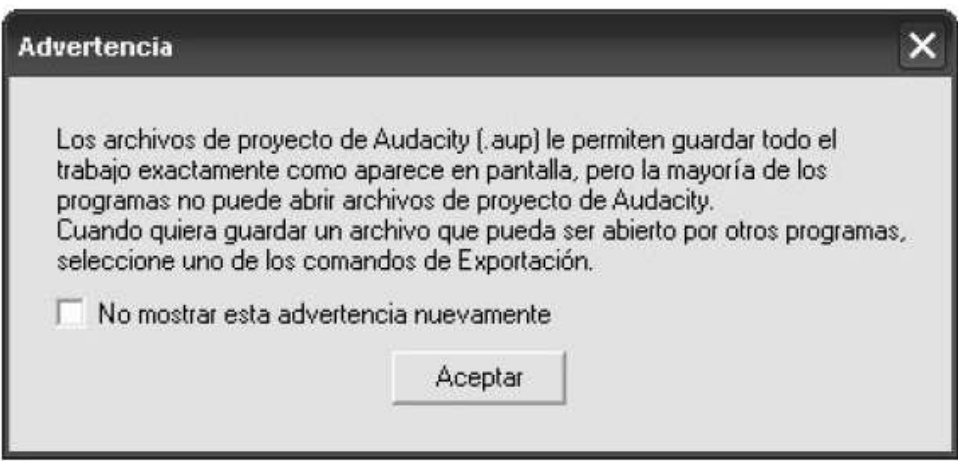

Si no parece, pinchas en la casilla que está en blanco y aceptas

# **SESIÓN 3: ¿Qué diferencia hay entre guardar Archivos y proyectos?**

- Selecciona el archivo fisterra.mp3 de tu carpeta, ábrelo con un programa que sirva como reproductor de
- Ahora, trata de hacer lo mismo con el archivo "proyectofisterra.aup"
- ¿Qué ocurre cuando intentas abrir un proyecto con un reproductor de audio?

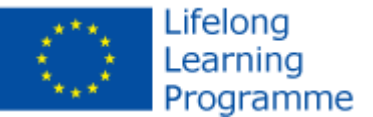

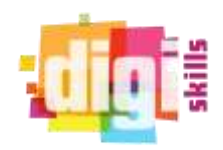

has visto lo que ocurre con los proyectos, la razón es muy sencilla: el formato aup está diseñado para que el programa Audacity lo abra lo más rápido posible y no es válido ni para otro programa, ni para ser escuchado en ningún otro aparato que no sea un ordenador...

¿Cómo se soluciona ese problema? **Exportando** el proyecto.

Abre el programa Audacity. Carga en él el fichero "proyectofisterra.aup"

DIGISKILLS

- Dentro del menú "**archivo**", selecciona "**exportar como wav**". Expórtalo con este nombre: "fisterra2", asegúrate de que quede en tu carpeta.
- Abre el fichero "fisterra2.wav" con un reproductor de audio (como el Windows media player). Ahora sí que se oye... Pero aún tendremos un problema, a ver si te das cuenta:
- Colócate en el archivo "fisterra.mp3", anota cuanto espacio ocupa. Haz lo mismo con el archivo "fisterra2.wav"
- ¿Cuánto pesa el archivo fisterra.mp3? ¿Cuánto pesa el archivo fisterra2.wav? ¿Te has dado cuenta? En un principio, teníamos un archivo (fisterra.mp3) que ocupaba poco espacio, y ahora nos encontramos con otro (fisterra2.wav) que pesa mucho más...

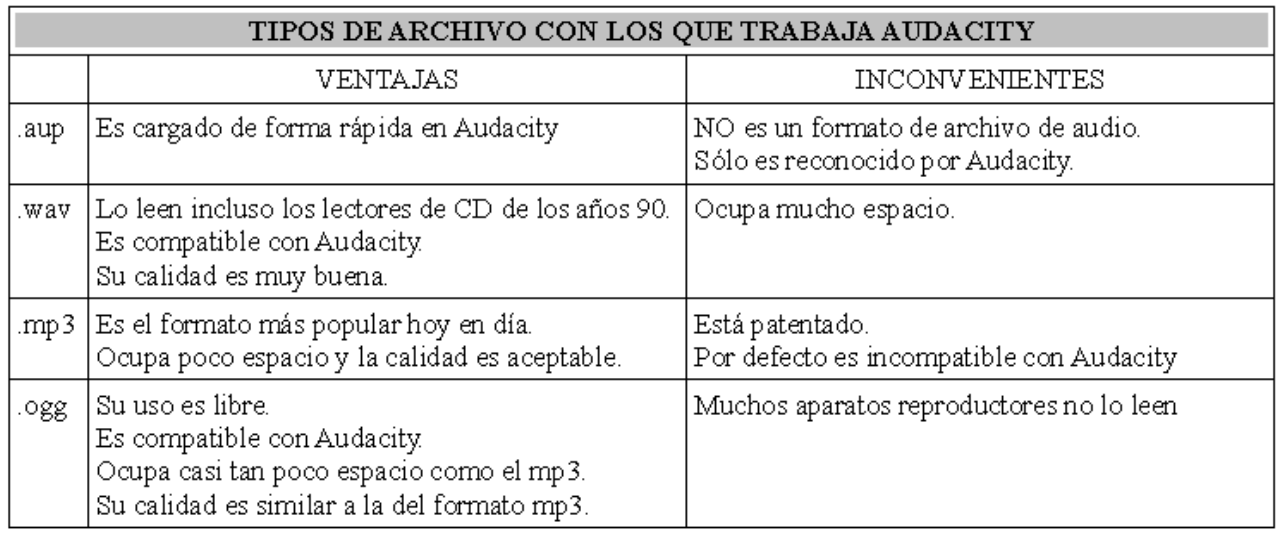

#### **Archivos compatibles**

#### **Seguimos trabajando**

- Abre tu carpeta, en ella a un aparece el archivo "proyectofisterra.aup", que ocupa poco espacio.
- Abre "proyectofisterra.aup" con Audacity. Escucha la canción y, después, cierra el audacity.
- Vuelve a tu carpeta. En ella hay una subcarpeta de nombre "proyectofisterra\_data". Bórrala.
- Intenta abrir el archivo "proyectofisterra.aup"
- ¿Qué ocurre al intentar abrir un proyecto si falta la subcarpeta correspondiente? No olvides restaurar la subcarpeta "proyectofisterra\_data" desde la papelera de reciclaje.

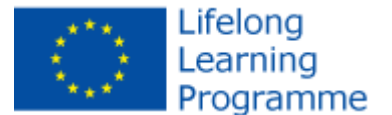

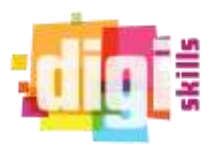

### **SESIÓN 4: Exportar a MP3**

El programa Audacity, a pesar de disponer de esa opción, no puede en principio exportar un archivo en formato aup a formato mp3. Para que sea capaz, hay que instalar una librería llamada LAME (basta con hacerlo una vez y, a partir de ese momento, se podrá exportar archivos a formato mp3 ¿Cómo? Haz lo siguiente:

- Descarga el archivo "Lame v3.99.3 for Audacity on Windows.exe" [desde esta dirección](http://audacity.sourceforge.net/help/faq_i18n?s=install&i=lame-mp3&lang=es)
- Para ejecutarlo doble clic en el icono **Lame\_v3.99.3\_for\_Audacity\_on\_Windows.exe"** que has guardado en tu ordenador (ignora cualquier aviso de seguridad que aparezca). Sigue las instrucciones de instalación para completar el proceso.
- Abre el proyecto "proyectofisterra.aup. Clic en Exportar a mp3 y lo guardas como fisterra2

### **Práctica 5: Herramientas de control y efectos**

Estas son las herramientas por medio de las cuales controlaremos nuestras ediciones y grabaciones

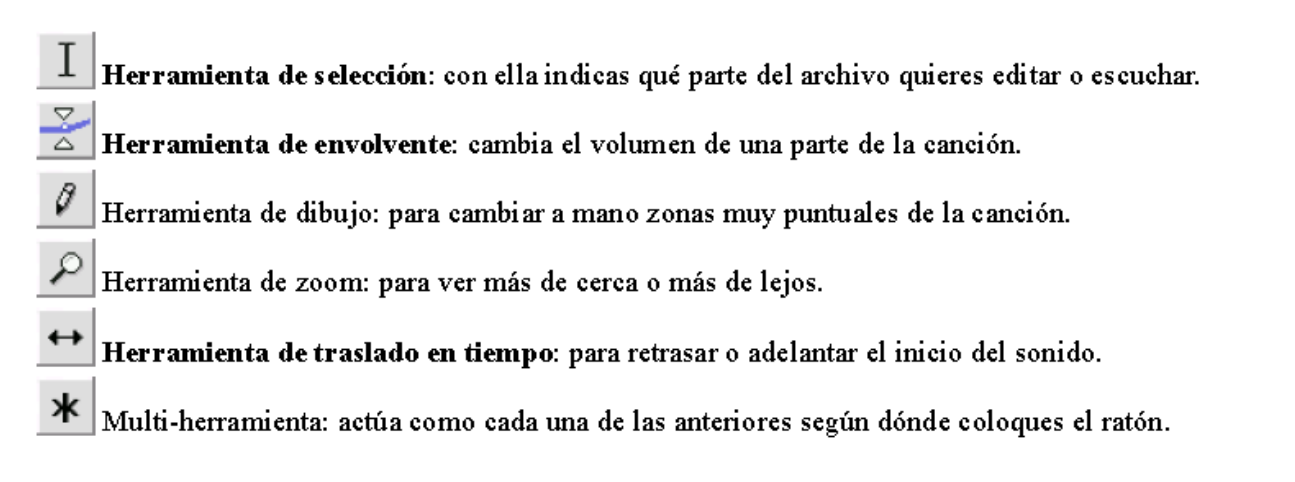

Abre el archivo "proyectofisterra.aup" con Audacity. Mira en el espacio de trabajo. ¿ves algo así?:

Cada uno de esos dos borrones azulados representa a una onda (ya veremos que su nombre correcto en este caso es canal), puede ser que te preguntes la razón de que nuestro proyecto tenga dos ondas... muy sencillo: una de ellas irá al auricular izquierdo y la otra al auricular derecho... y si lo que tienes en lugar de cascos son dos amplificadores, una de ellas irá al derecho y otra al izquierdo...

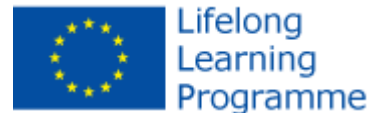

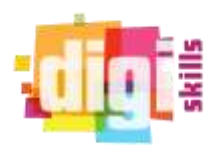

Escoge la herramienta de envolvente. Modifica las ondas con ella hasta llegar a algo parecido a esto:

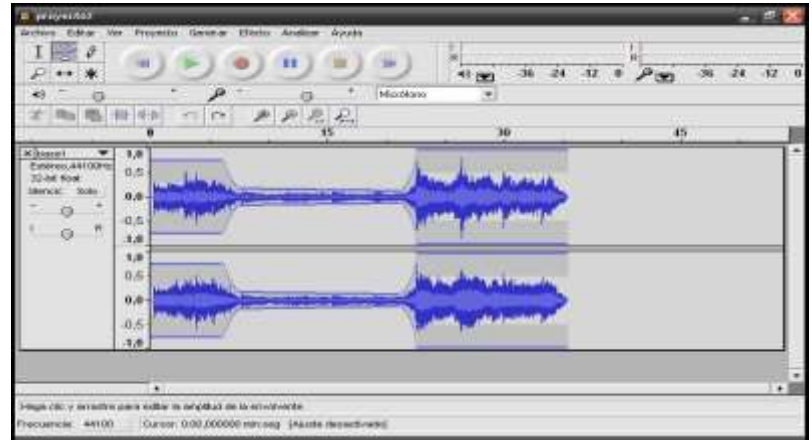

Con la herramienta de selección, selecciona todo el sonido y escoge, dentro del menú de "**efecto**", la opción "**cambiar tiempo**". Te aparecerá una ventana como la siguiente:

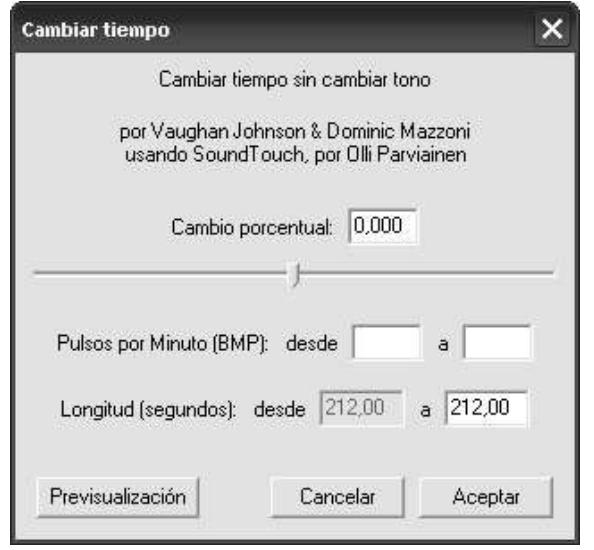

- $\bullet$  Indica 100 en el cambio porcentual. Escucha y después deshaz el cambio.
- De nuevo, con todo el sonido seleccionado, prueba ahora, dentro del menú "efecto" a "**cambiar la velocidad**". Indica 100 en el cambio porcentual. Escúchala y después deshaz el cambio.
- ¿Qué diferencia existe entre el efecto "cambiar tiempo"?

### **Otros efectos**

Entra en la dirección<http://recursostic.educacion.es/bancoimagenes/web/> una vez en ella, busca "música" dentro de la categoría de sonidos. Escucha dos o tres y baja a tu carpeta el que más te guste.

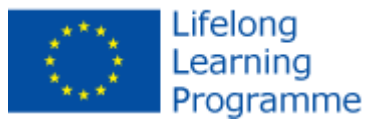

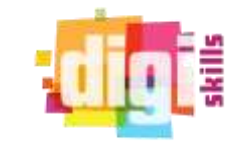

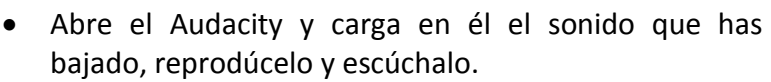

 Selecciona todo el sonido y aplica el efecto "**amplificar**". Te aparecerá la siguiente ventana:

Observa que el cursor que aparece aproximadamente en la mitad de la ventana permite una mayor o menor amplificación.

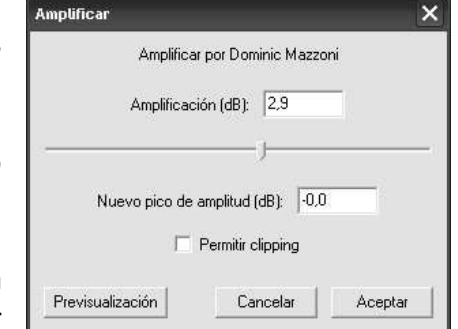

- Juega a amplificar aumentando y disminuyendo los **decibelios (dB)**. Escucha en cada caso qué ocurre y deshaz los cambios siempre cada vez que escuches.
- ¿Qué le ocurre a la onda cuando la amplificación es positiva? ¿Qué le ocurre al sonido?
- ¿Qué le ocurre a la onda cuando la amplificación es negativa? ¿Qué le ocurre al sonido?
- ¿Qué ocurre a la onda cuando la amplificación es muy grande?
- Juega ahora, de igual forma que lo hiciste con la amplificación, con los efectos "Bassboot", "Cambiar tono", "Eco", "Fade in", "Fade out" y "Wahwah".
- Explica qué ocurre al aplicar cada uno de los siguientes efectos: Bassboot, cambiar tono, eco, fade in, fade out, wahwah.

### **SESIÓN 6: Vamos a grabar**

Abre el Audacity, y observa, en la barra de herramientas de edición los siguientes iconos:

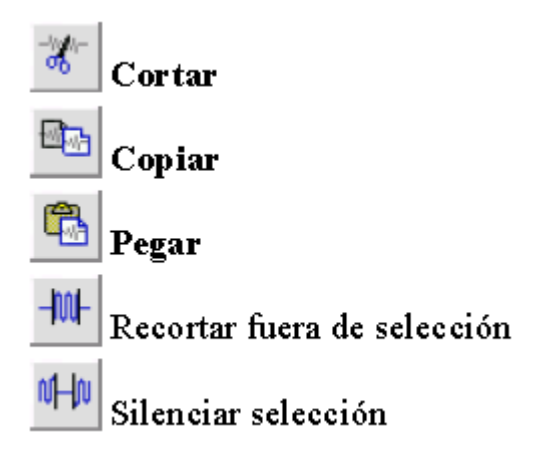

En esta práctica trabajaremos con ellos, también usaremos el botón grabar: Además, controlarás el volumen de salida, el volumen de grabación y el dispositivo desde el que se graba mediante la **barra de mezcla**:

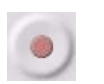

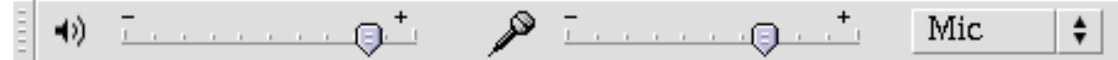

### **Elige dos compañeros y graba este dialogo:**

*"NARRADOR: En* esto, descubrieron treinta o cuarenta molinos de viento que hay en aquel campo, y así como don Quijote los vio, dijo a su escudero:

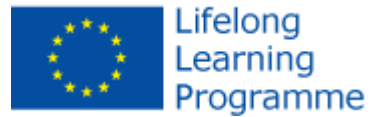

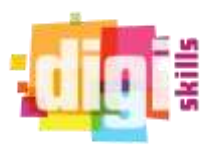

*D. QUIJOTE*: La aventura va guiando nuestras cosas mejor de lo que acertáramos a desear; porque es allí, amigo Sancho Panza, donde se descubrieron treinta, o poco más desaforados gigantes, con quien pienso hacer batalla y quitarles a todos las vidas, con cuyos despojos comenzaremos a enriquecer, que ésta es buena guerra, y es gran servicio de Dios quitar tan mala simiente de sobre la faz de la tierra.

### *SANCHO PANZA*: ¿Qué gigantes?

*D. QUIJOTE*: Aquellos que allí ves –respondió su amo– de los brazos largos, que los suelen tener algunos de casi dos leguas.*"*

Repite la grabación cuantas veces haga falta para que quien lo escuche entienda perfectamente lo grabado. Hay que fijarse bien en los signos de puntuación y marcarlos correctamente.

Después de escuchar el dialogo, y hacer las correcciones oportunas Guarda el proyecto como "grabacion1.aup" y expórtalo con el nombre de "grabacion1.ogg". Asegúrate de que todos los archivos quedan grabados en tu carpeta.

### **Añadir efectos a la grabación:**

Selecciona toda la grabación. Elige "cambiar tiempo" entre los efectos. Toma 75 como cambio porcentual. Guarda el proyecto como "grabacion1rapido.aup". Exporta el proyecto a formato ogg como "macondorapido.ogg". Asegúrate de que todos los archivos quedan grabados en tu carpeta.

Abre de nuevo el proyecto "grabacion1.aup". Vuelve a cambiar tiempo, tomando ahora -30 como cambio porcentual. Escúchalo y guárdalo como "grabacion1lento.aup". Exporta el proyecto a formato ogg como "grabacion1lento.ogg". Asegúrate de que todos los archivos quedan grabados en tu carpeta.

Repite los dos pasos anteriores con el efecto "cambiar tono". Llama al más agudo "grabacion1agudo.aup" y al más grave "grabacion1grave.aup". Expórtalos a formato ogg dándoles, respectivamente, los nombres de "grabacion1agudo.ogg" y "grabacion1grave.ogg". Asegúrate de que todos los archivos quedan grabados en tu carpeta.

Experimenta ahora, sin guardar el proyecto y sin exportar, **con el efecto "cambiar**

### **PUEDES SEGUIR EXPERIMENTANTO TANTO CUANTO QUIERAS Y TU IMAGINACIÓN TE PERMITA.**

### **LINKS**

Web oficial de Audacity <http://audacity.sourceforge.net/> Manual completo de Audacity <http://5lineas.com/files/curso/cfie-valladolid/curso-web20-manual-audacity.pdf> Manual Audacity y otras herramientas de captura y edición de audio. <http://mosaic.uoc.edu/2006/11/20/captura-y-edicion-de-audio-con-herramientas-libres/>